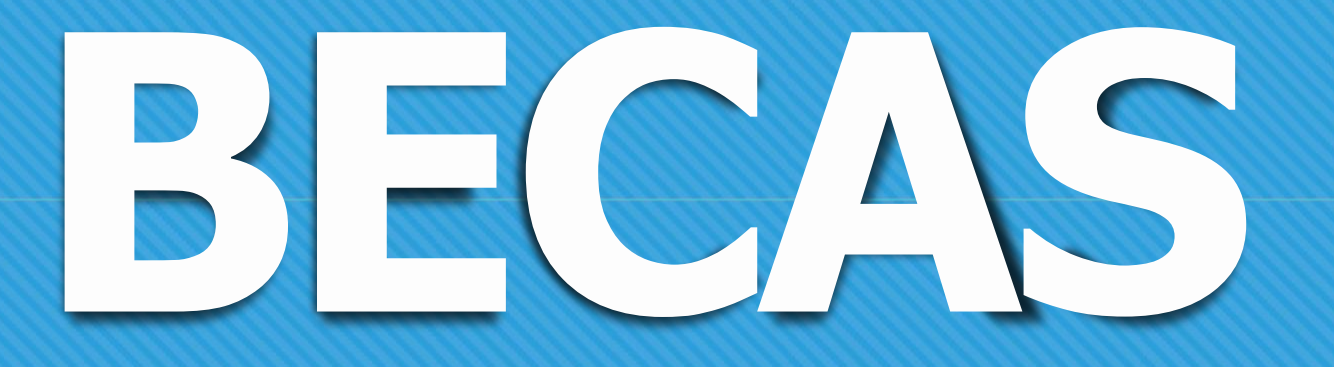

# **CICLO LECTIVO 2024 PROFESORADOSY TECNICATURAS**

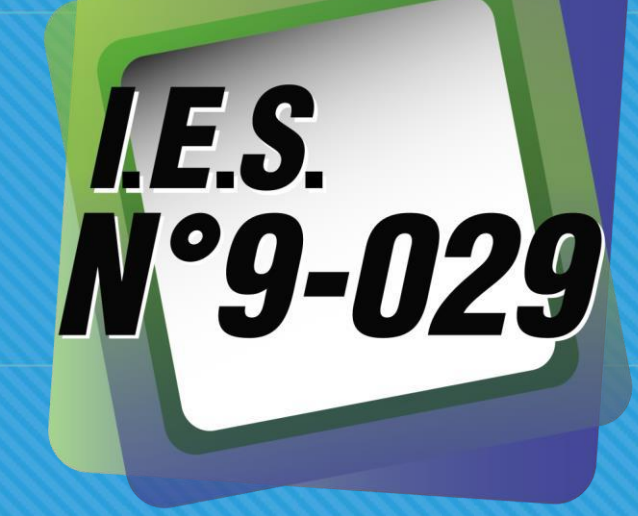

Para estudiantes que cursarán este año: **Nuevos/asy Renovantes**

# **DEBES RECORDAR**

Que este procedimiento es personal y de autogestión para estudiantes del NIVEL SUPERIOR, y para hacerlo bien se han dispuesto canales específicos. Es de suma importancia seguir este instructivo atentamente. La autogestión implica: inscripción, adjudicación y posteriores reclamos -si los hubiera-.

# **ANUNCIOIMPORTANTE**

Estudiantes NUEVOS O RENOVANTES deberán registrarse sí o sí en ambas plataformas para gestionar la BECA (2024) y continuar cobrando.

Es requisito obligatorio tener completos los 3 PASOS del formulario de inscripción a becas. Quienes NO lo realicen *dejarán de cobrar la Beca durante el presente ciclo lectivo. Toda la normativa vigente está disponible en el sitio de Nación (Superior): https://becasprogresar.educacion.gob.ar/inicio\_nivel\_superior.php*

# **INSTRUCTIVO PASO A PASO**

Es importante leer este Instructivo detalladamente y realizar los pasos en el orden indicados. Completar bien esta carga, te garantiza cumplir con los requisitos administrativos y además nos permite contar con el seguimiento Institucional de las solicitudes y trámites gestionados con la finalidad de brindarles un mejor asesoramiento al respecto.

# **PROCESO:REGISTRACIÓNDNI**

El proceso de registración de DNI para las gestiones administrativas se realiza a través de la página del Instituto. Estos pasos habilitarán el ESCRITORIO DE ESTUDIANTE:

**[www.ies9029.edu.ar](http://www.ies9029.edu.ar/)**

Sigue estas indicaciones:

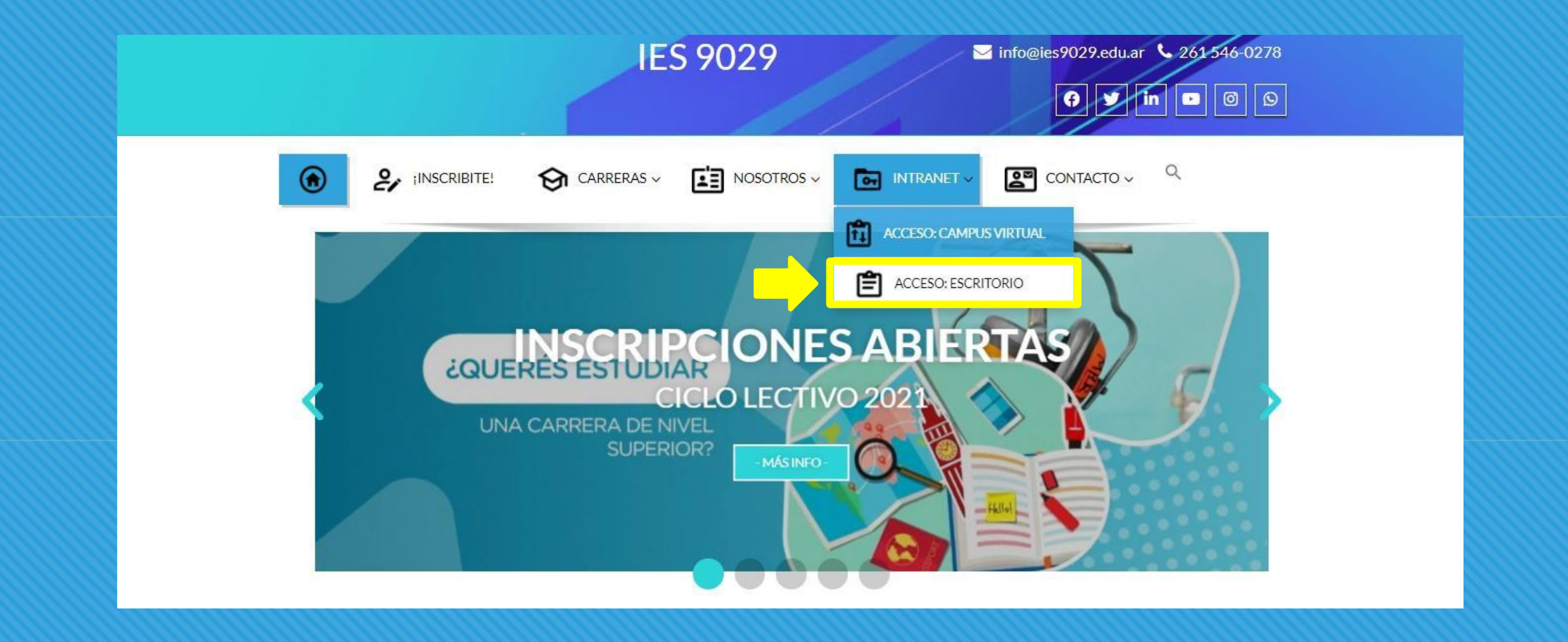

Después de ingresar en la Web selecciona INTRANET.  $\rightarrow$  ACCESO: ESCRITORIO

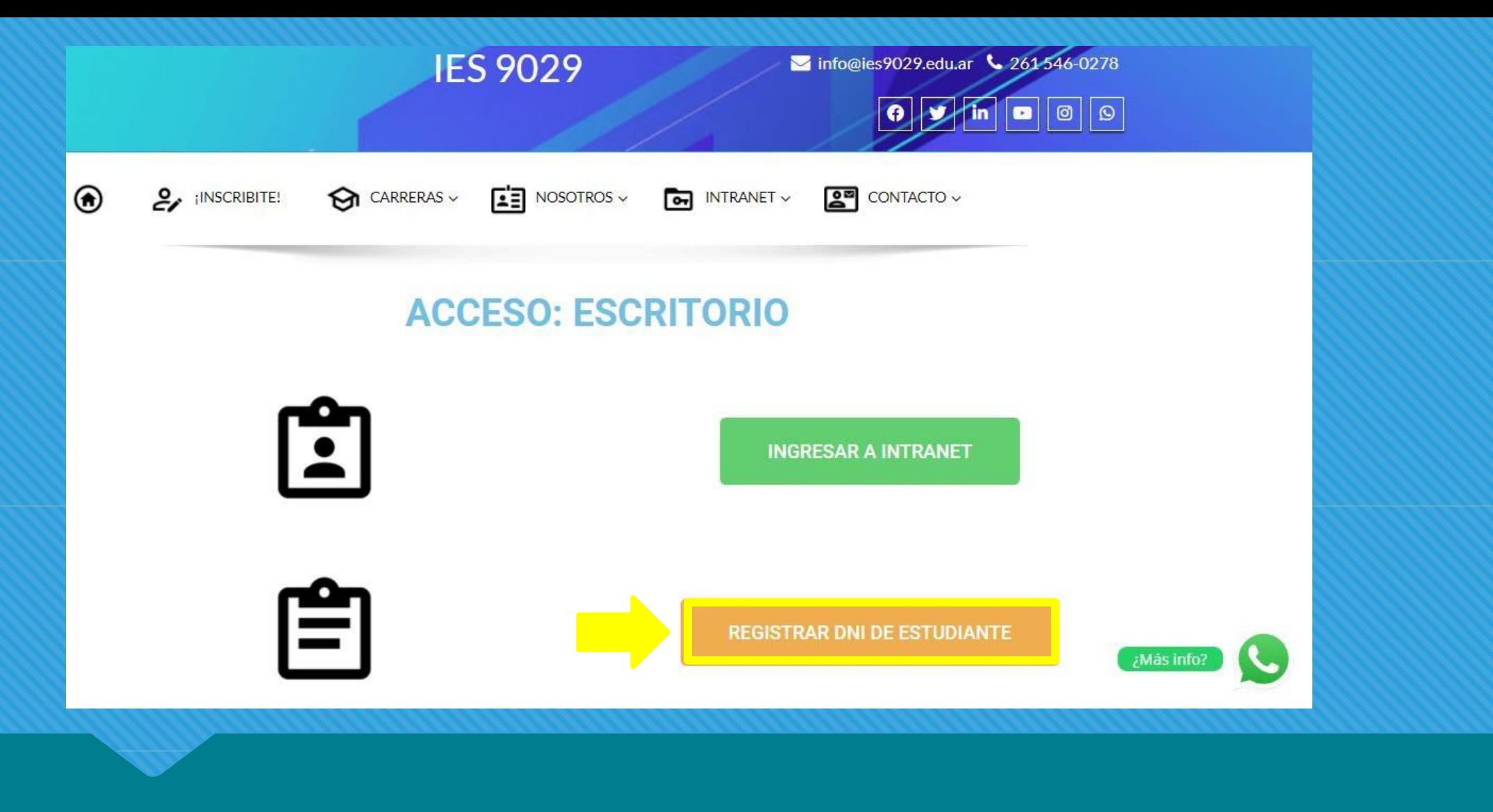

## **PARA ACCEDER INGRESAA: "REGISTRARDNIDE ESTUDIANTE" .**

#### **REGISTRAR DNI DE ESTUDIANTE ALTA ESCRITORIO DE ESTUDIANTE**

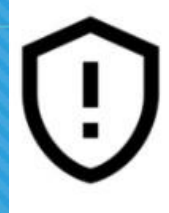

¡ATENCIÓN! Respetá las indicaciones de MAYÚSCULAS y minúsculas para la carga de datos personales, ya que los mismas son utilizadas para las gestiones administrativas. Los datos personales deben coincidir tal cual figuran en el DNI (Sin excepción).

APELLIDO: Tenés que cargarlo como figura en el DNI y con todas las letras en MAYÚSCULAS. Ei. "GARCÍA QUIROGA".

Nombres: Para el caso de los nombres tenés que colocar la Mayúscula en la primera letra y en las siguientes minúsculas. Ej: "Juan Pablo" ó "María Luz".

Usuario y Contraseña: colocá número de DNI (sin puntos). Admite sólo números. Si el DNI está registrado y tenés problemas de acceso, escribí a sistemas@ies9029.edu.ar

E-mail: contá con un correo electrónico que no esté registrado previamente en el sitio y con acceso para confirmar las notificaciones del sistema. Si tenés inconvenientes con el e-mail y querés resetear los datos para comenzar una nueva registración de DNI tenés que escribir a sistemas@ies9029.edu.ar

WhastApp: colocá tu número respetando el formato telefónico que se indica Ej: (261) 468-7178.

(\*): Todos los campos son obligatorios.

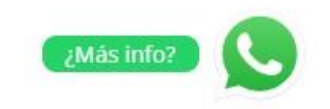

## LEÉ CON ATENCIÓN LAS ACLARACIONES PARA COMPLETAR: Debes colocar tus datos personales como figuran en tu DNI.

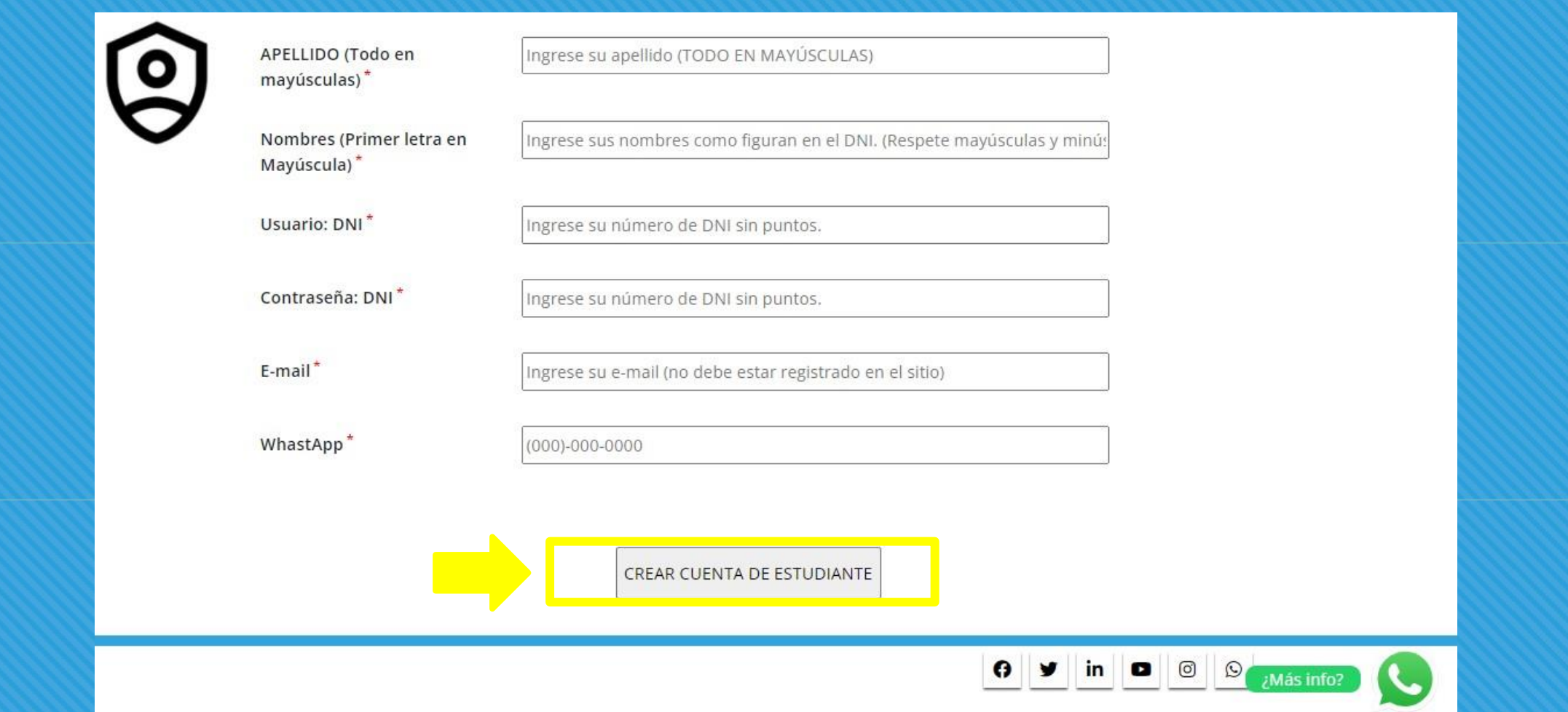

### Es OBLIGATORIO usar este formato de datos:

Nombres: Mayúscula en 1er letra de cada nombre.

APELLIDOS: TODAS LAS LETRAS DEL APELLIDO EN MAYÚSCULAS.

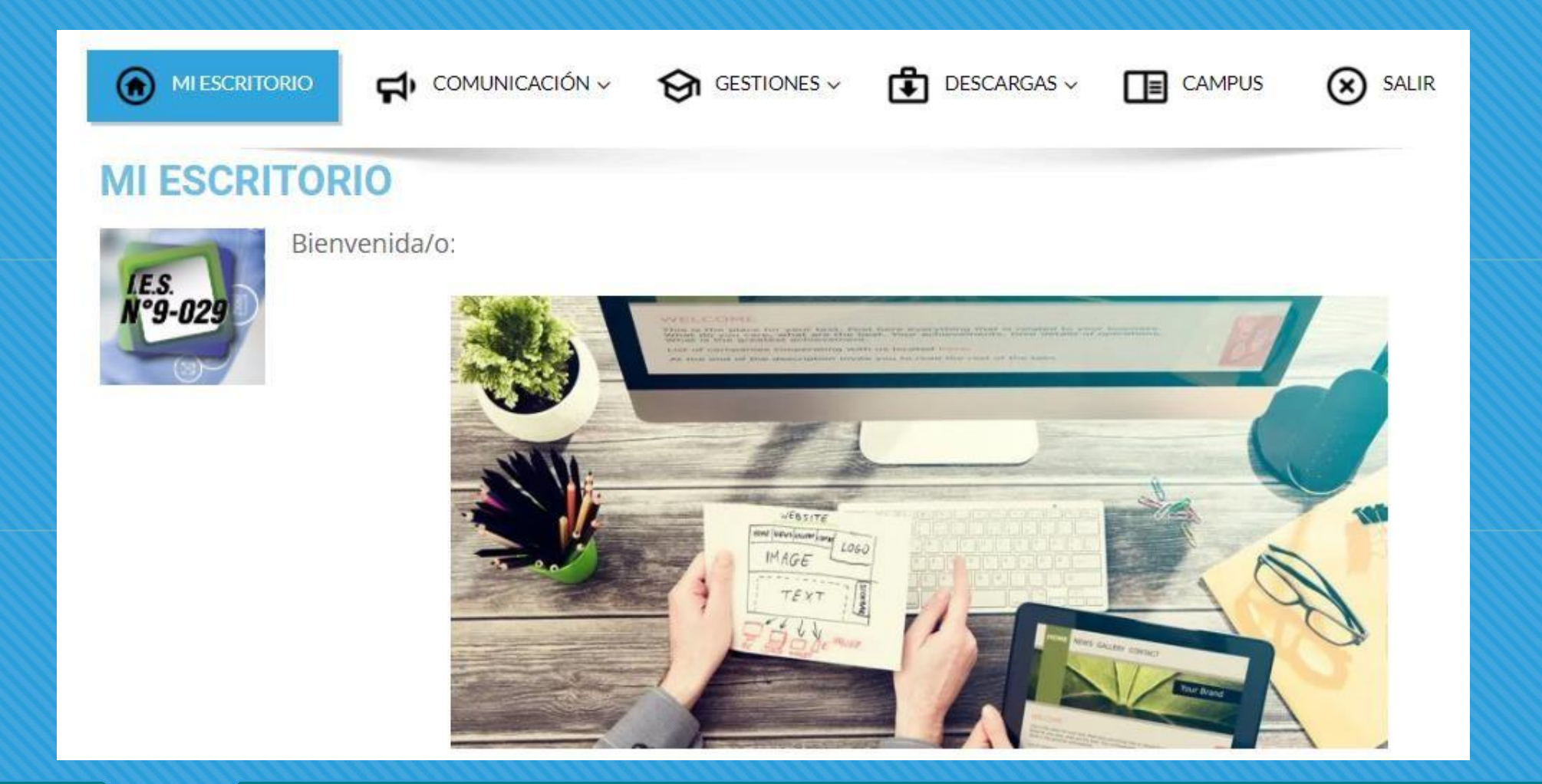

## **COMPLETANDO LOS DATOS CORRECTAMENTE:** El sistema te dará acceso de inmediato.

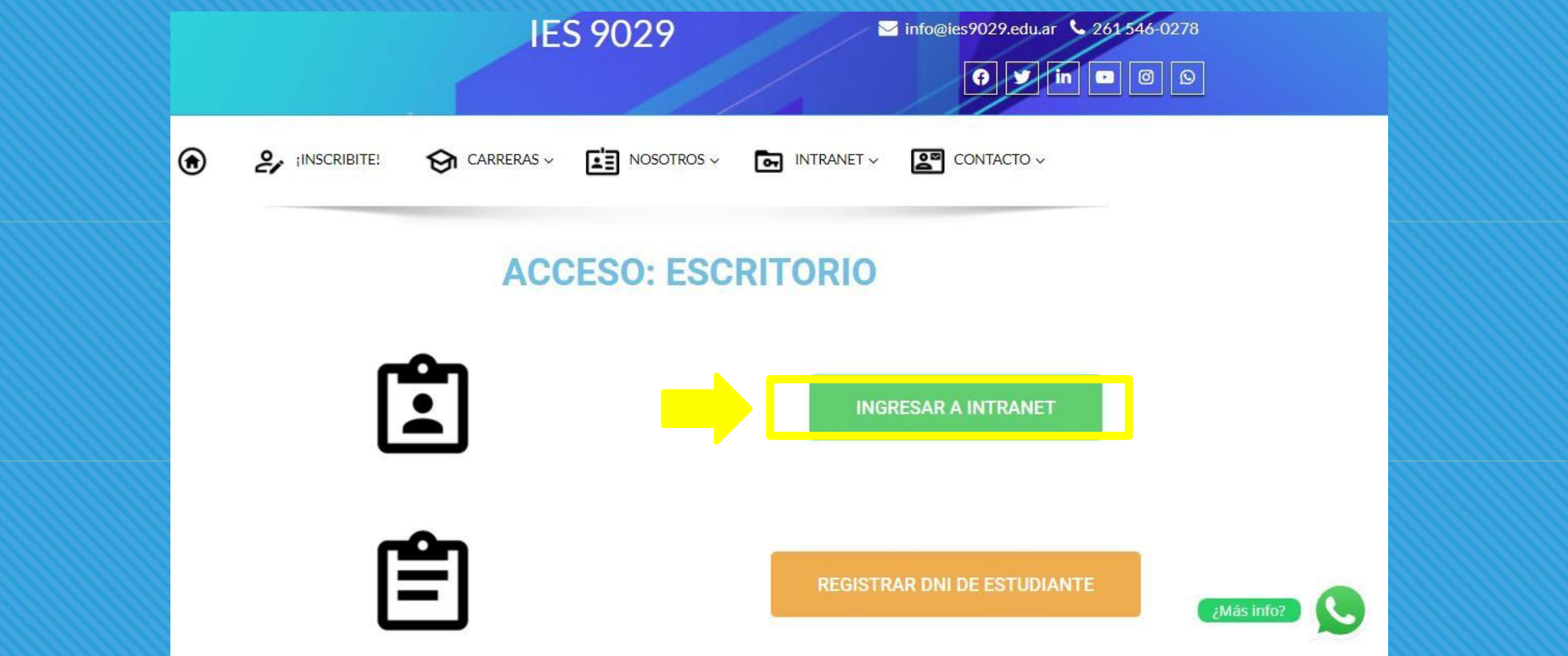

**PARA INGRESARNUEVAMENTE REPITE LOSPRIMEROSPASOS: Haz click en"INGRESAR A INTRANET" .**

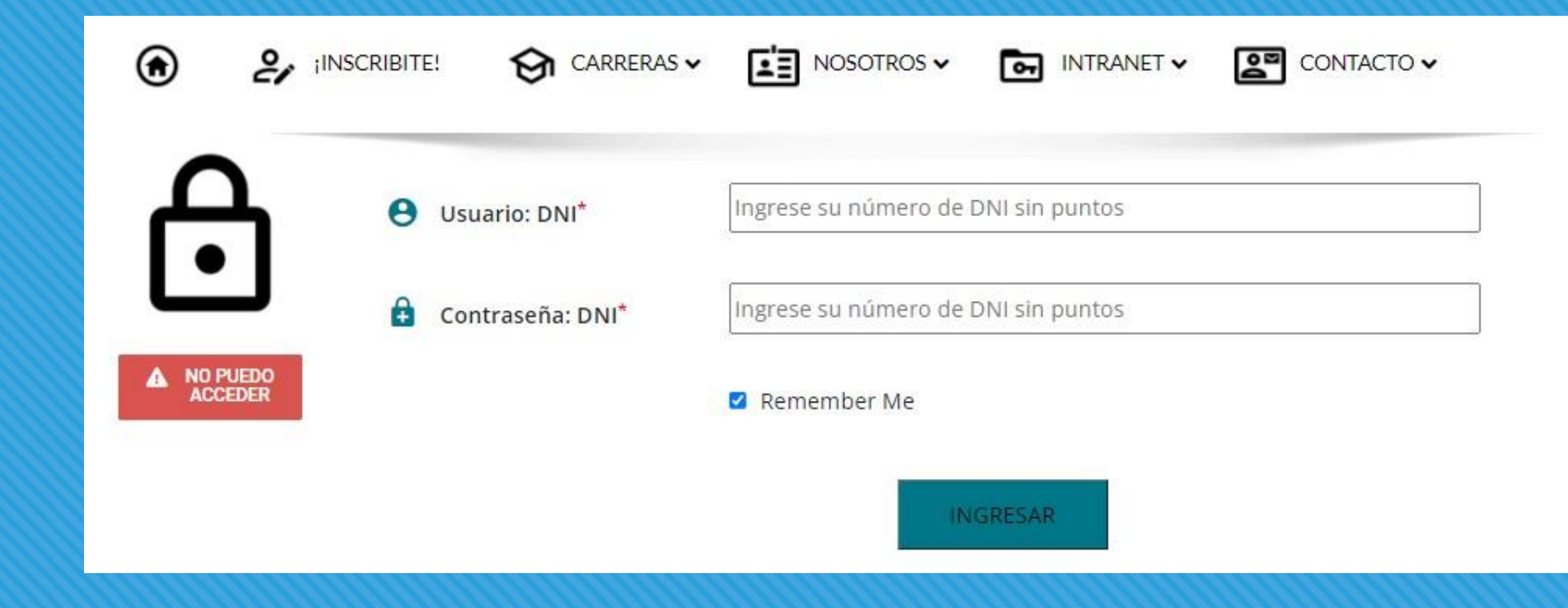

## **COLOCA TU DNI (sin puntos) en Usuario y Contraseña.** Si tienes inconvenientes haz click en "NO PUEDO ACCEDER".

### **CONTACTO:**

Cualquier duda, consulta o inconveniente con la registración de tu DNI ó e-mail escribe a:

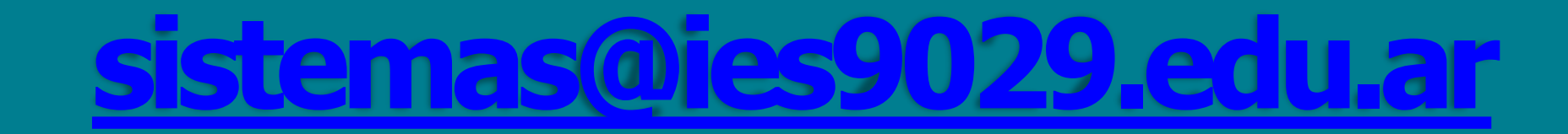

# **PROCESO: SOLICITUD DEBECAS**

El formulario para la solicitud de una beca tiene 3 pasos: 1- Trámite en Portal Nacional. 2Certificación Académica. 3Formulario Institucional.

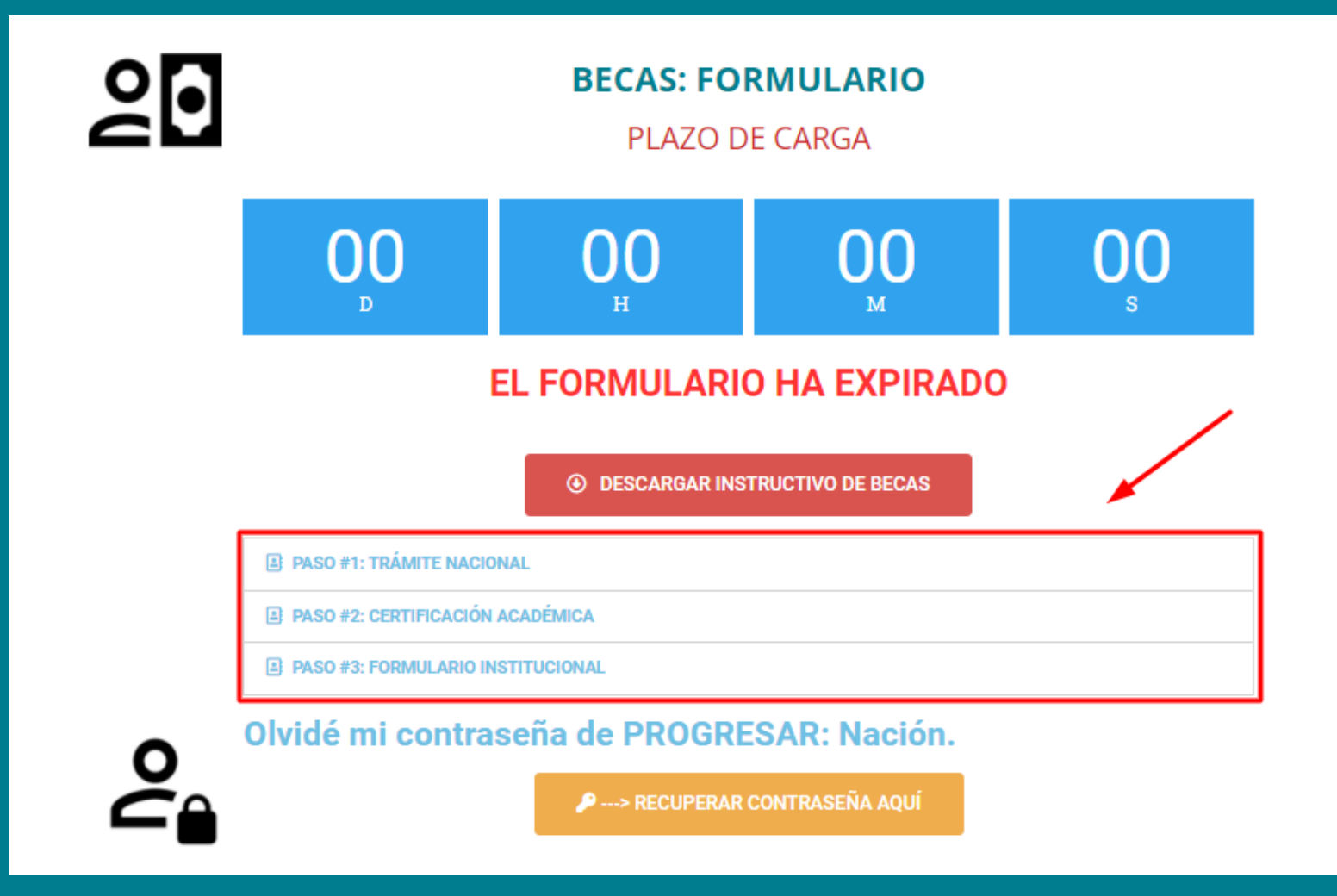

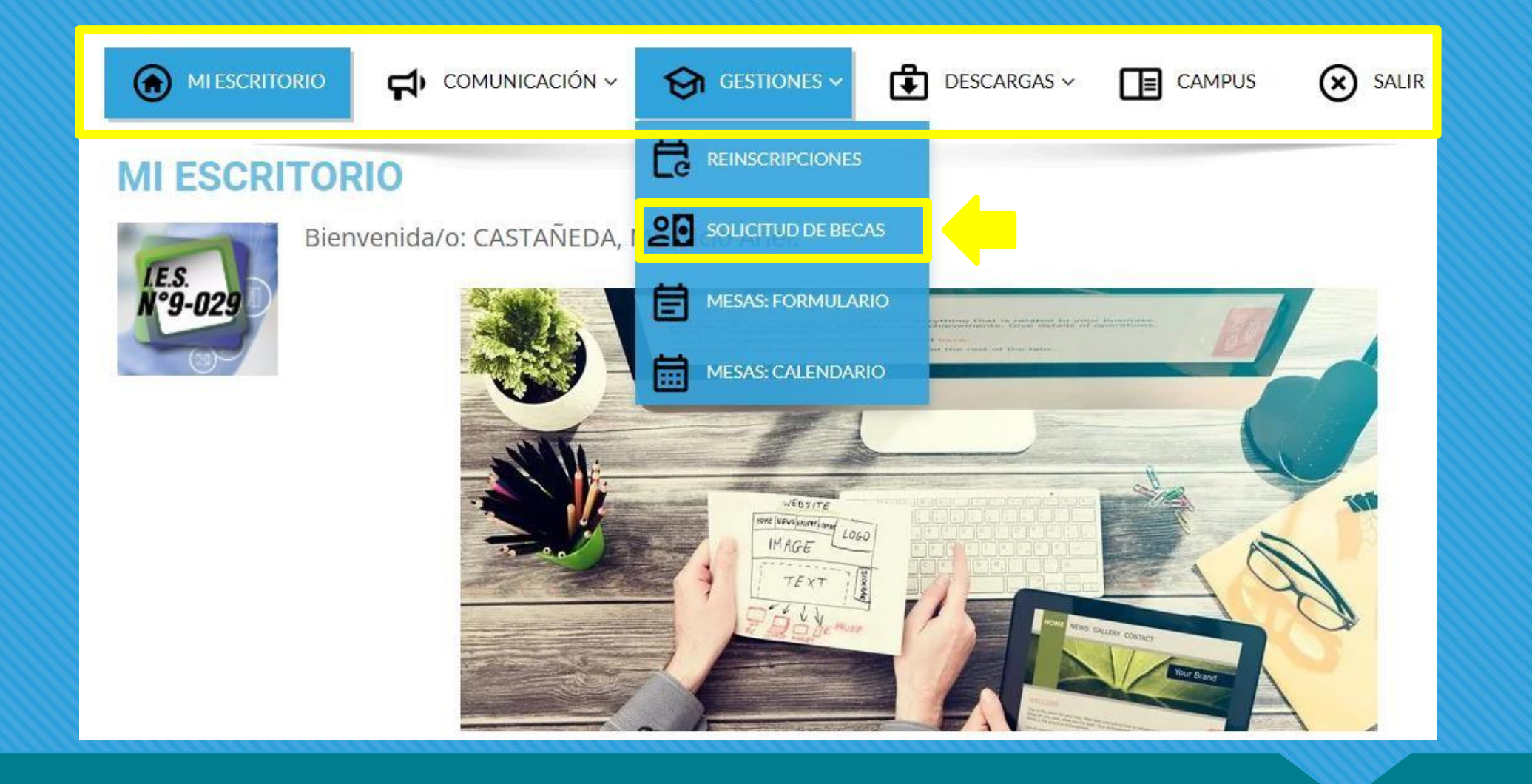

EL MENÚ SUPERIOR CONTINE LOS ACCESOS: Haz click en "SOLICITUD DE BECAS" para gestionaria.

### **COMPLETA LOS3PASOSPARA SOLICITAR TU BECA**

Sigue los pasos en el orden indicado y lee atentamente las instrucciones de cada sección.

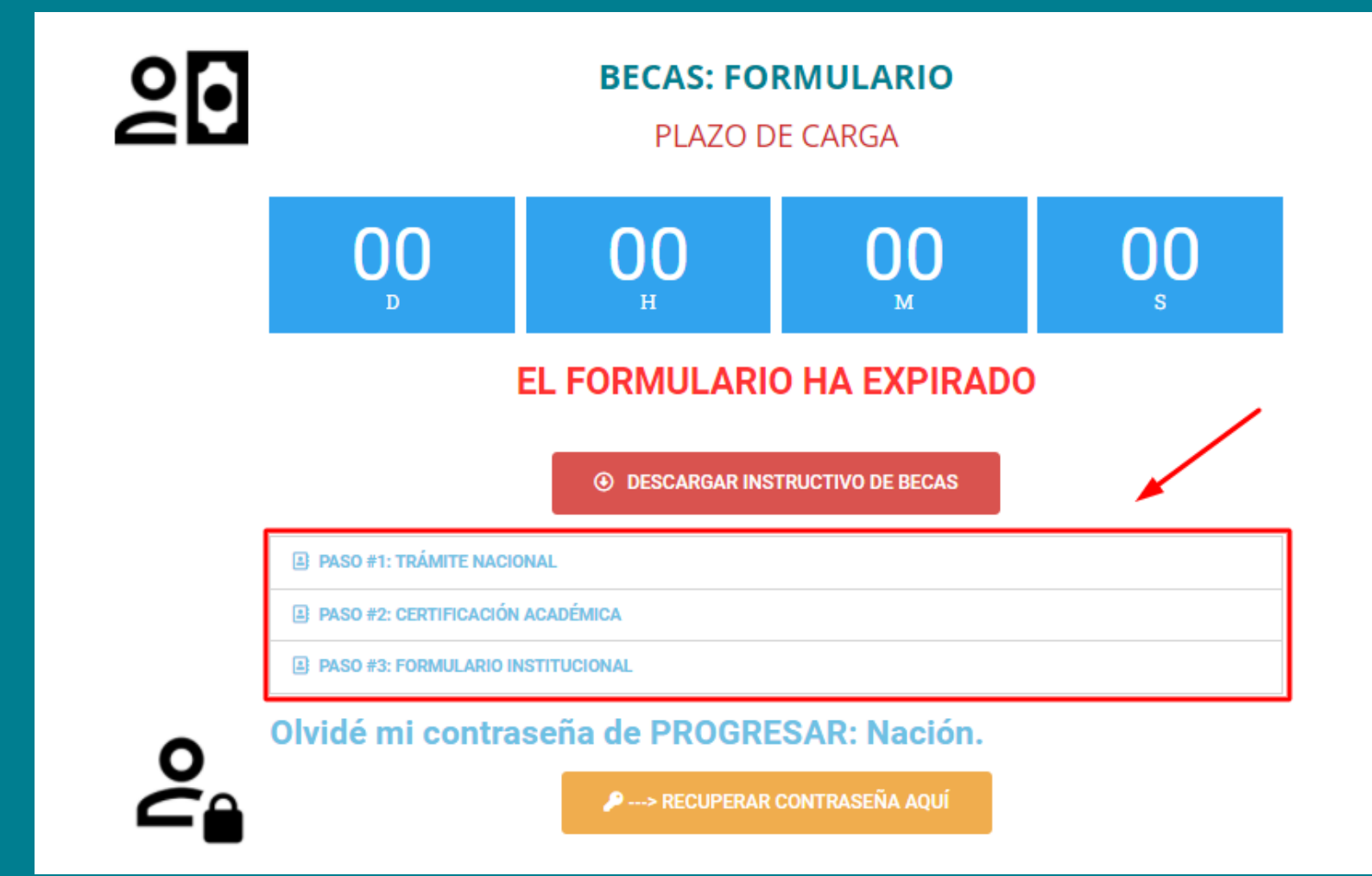

## **I. COMPLETA EL PRIMER PASO:** TRÁMITE NACIONAL

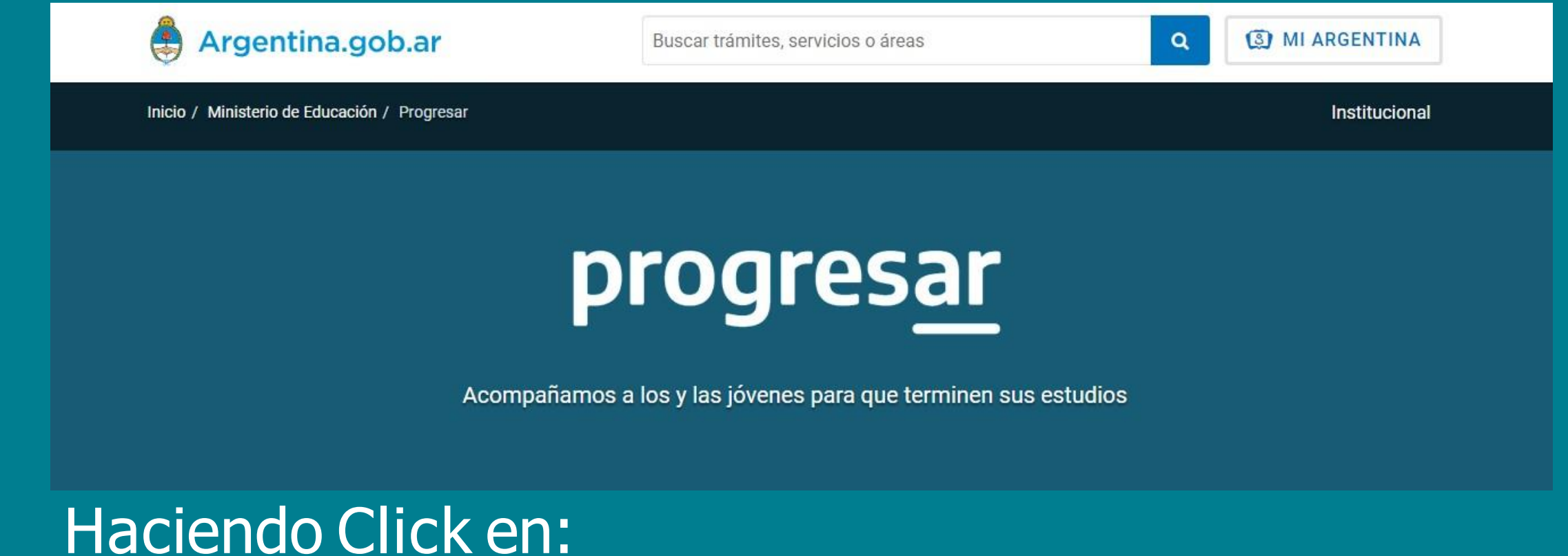

## $"$  > REALIZAR EL TRÁMITE NACIONAL AHORA"

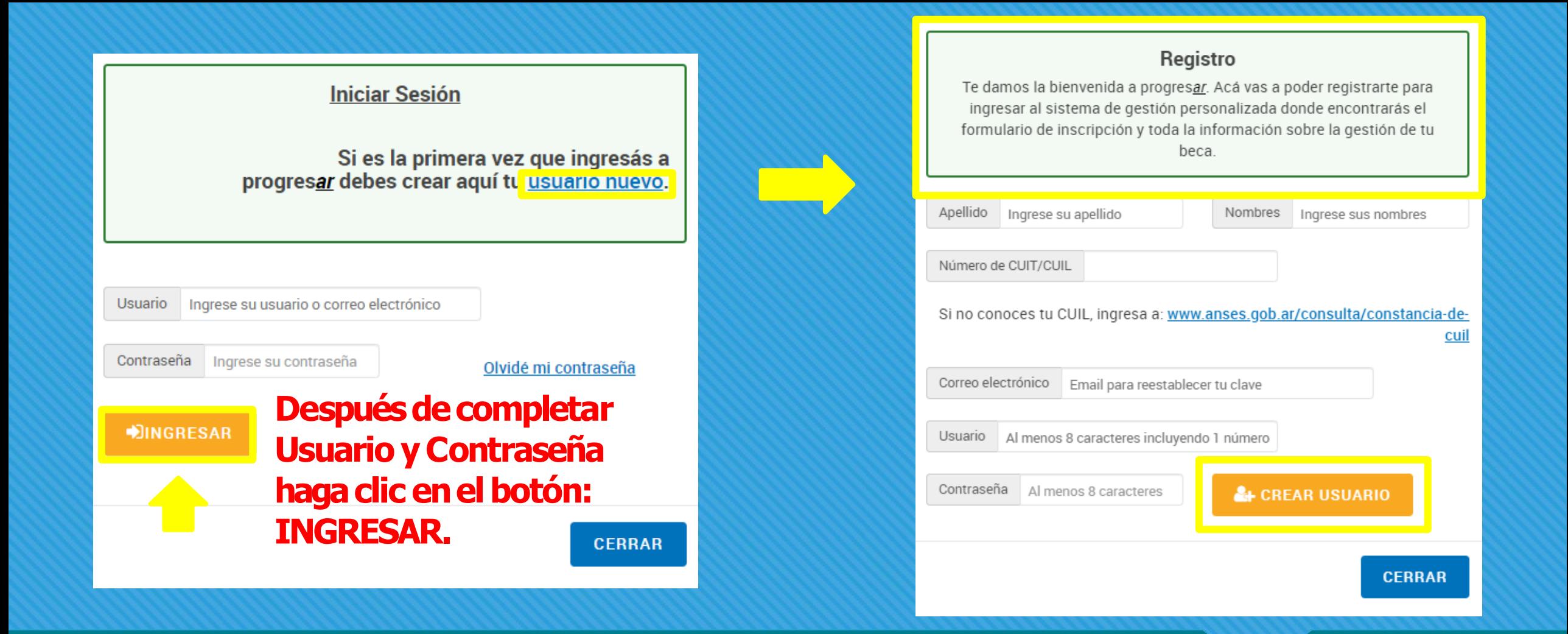

Usuario y contraseña son datos únicos que usarás siempre, Si no lo tienes debes crear uno en "USUARIO NUEVO".

# **OLVIDASTE LA CONTRASEÑA**

Gestionaste tu usuario y contraseña en años anteriores y no la anotaste. Es posible recuperarla siguiendo los pasos después de presionar "RECUPERAR CONTRASEÑA AQUÍ".

**PASO #1: TRÁMITE NACIONAL** 

E PASO #2: CERTIFICACIÓN ACADÉMICA

**El PASO #3: FORMULARIO INSTITUCIONAL** 

Olvidé mi contraseña de PROGRESAR: Nación.

**P ---> RECUPERAR CONTRASEÑA AQUÍ** 

## Sigue el enlace y completa con tus datos para verlo.

**Ancac** 

## **ENO CONOCES TU CUIL?**

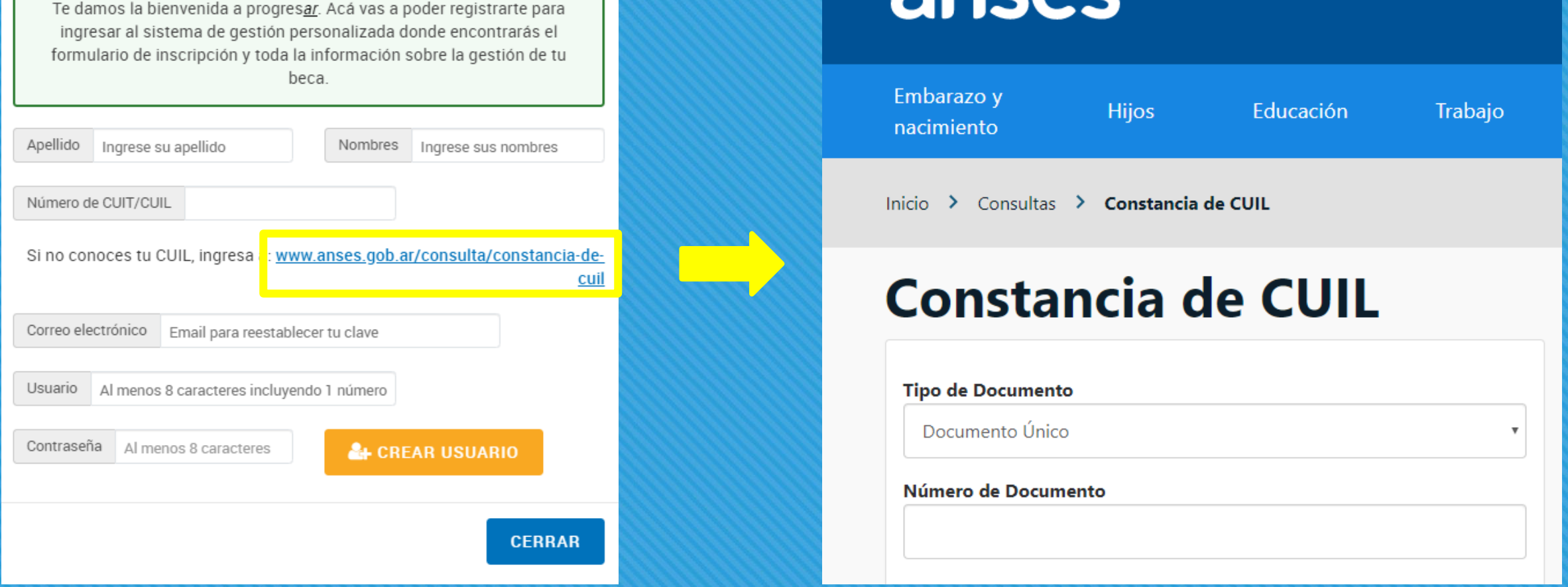

Registro

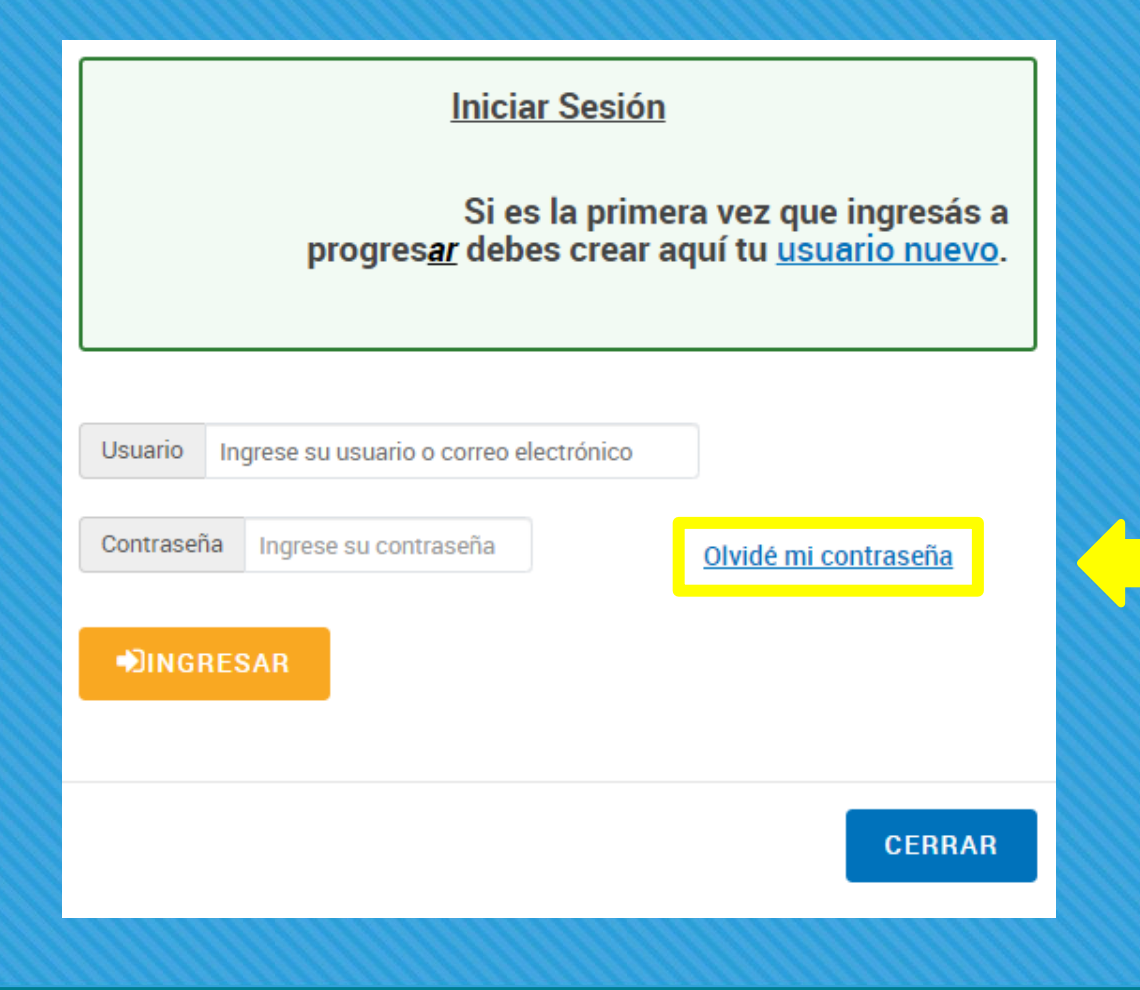

Si ya tenías USUARIO Y CONTRASEÑA y lo olvidaste ingresa en el link y sigue los pasos.

#### **IMPORTANTE:**

Los datos proporcionados deben coincidir con los de tu DNI.

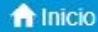

1. Datos Personales **Z**i 2 Encuesta

**Z**i 3 Datos Académicos

(<sup>b</sup>) Cerrar Sesión

## **Bienvenido**

:Inscribite a progresar! Tenés tiempo hasta el

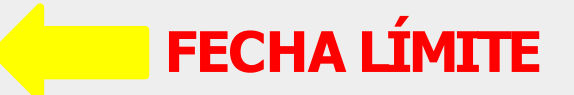

**ISEGUÍ LOS PASOS!** 

- . En "1. DATOS PERSONALES", completá tu información y hacé click en "ACTUALIZAR DATOS".
- Luego hace click en "2. ENCUESTA", presioná el logo "Encuesta", completá tu información y hacé click en "finaliza la encuesta".
- . Por último, en "3. DATOS ACADEMICOS", elegí tu línea de BECA correspondiente, completá el formulario y "finaliza la inscripción".

#### Se registrará tu solicitud una vez finalizados estos 3 pasos.

Presta mucha atención a la hora de completar el formulario de inscripción. La información proporcionada en el formulario de inscripción tiene carácter de declaración jurada y la falsedad de los datos vertidos en la misma tendrá como consecuencia la imposibilidad de inscribirse a la beca.

### **OBLIGATORIO:**

### Completar las 3 pestañas de datos leyendo atentamente.

#### **[INICIO]:***Regresa a la Pantalla deBienvenida.*

**[1. Datos Personales]:** *Contiene la información de Contacto y Datos Personales. En la pestaña "Datos Adicionales" encontrará por ejemplo su usuario para ingreso a la plataforma: es importante guardar una copia de esta información porque sirve para recuperar el acceso si lo han olvidado.*

**[2.Encuesta]:***Debes completar todos los datos solicitados en la Encuesta.*

**[3.DatosAcadémicos]:***Contiene los datos de la Institución y la trayectoria formativa.*

**[Estado de mi Solicitud]:** *Podrán consultar la información de la Beca que han solicitado y el estado del trámite seleccionando la opción correspondientea la líneadeBeca que solicitaron.*

**[Mensajes]:** *Es la Plataforma de mensajería para cualquier consulta de las becas: Deben seleccionar la Beca a la cual desean consultar y el motivo de la consulta. Responderán a su bandejadeentrada personal.*

### **ESCRITORIODEBECAS**

**¿Paraquésirvenlasopcionesenlapantalla?**

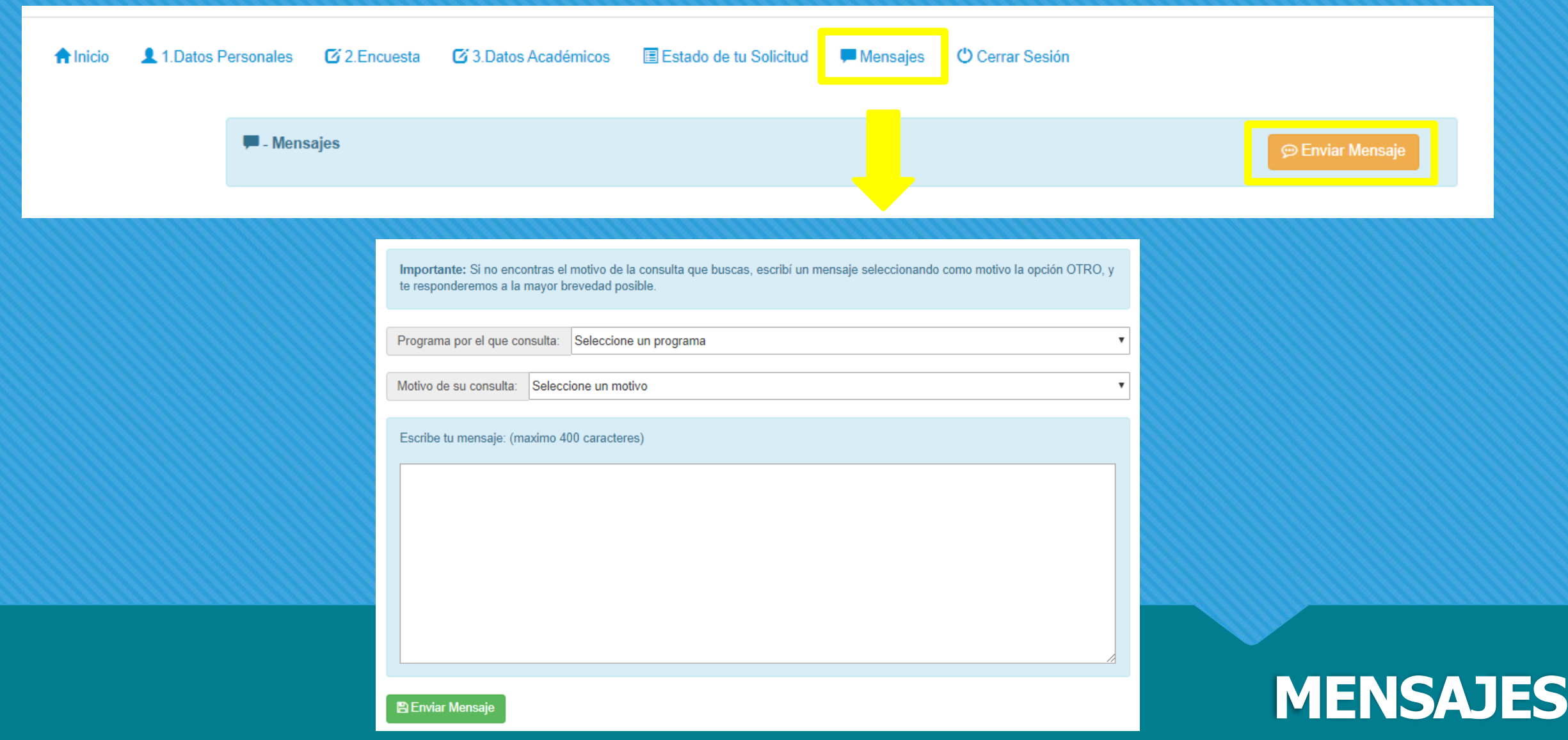

## **Este es el canal para realizar las consultas de tu beca.**

#### Formulario de Inscripción

**Ver Bases y Condiciones** 

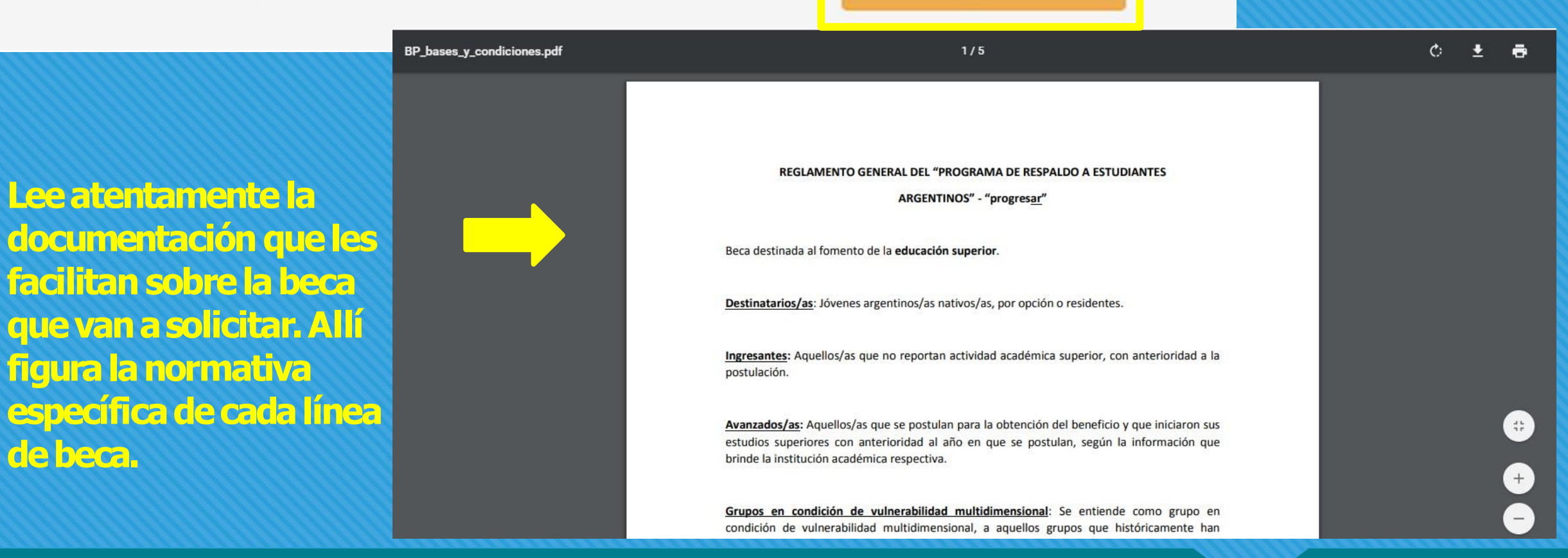

### **BASES Y CONDICIONES:**

## En "DATOS ACADÉMICOS": al seleccionar PROGRESAR.

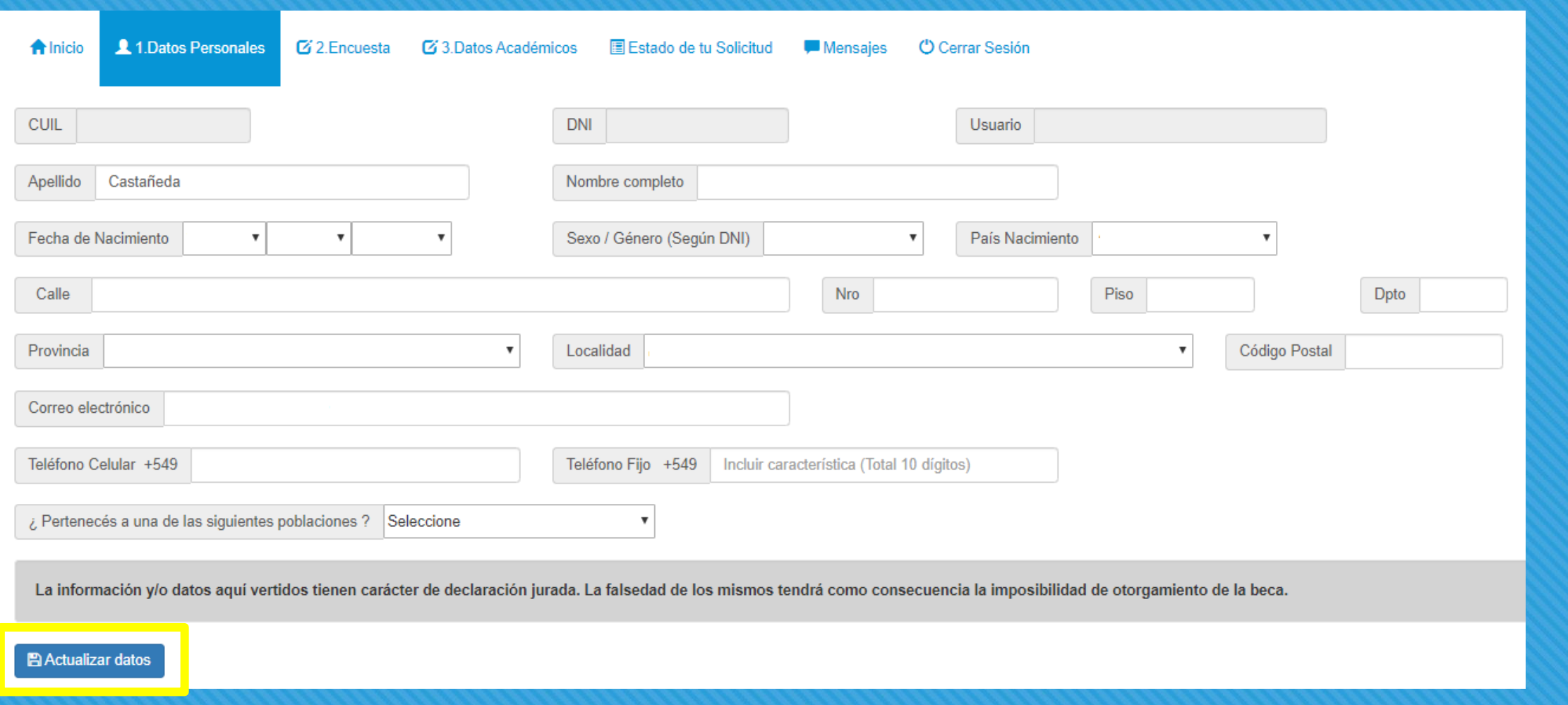

### 1- Datos Personales:

Después de completar presiona: "Actualizar datos".

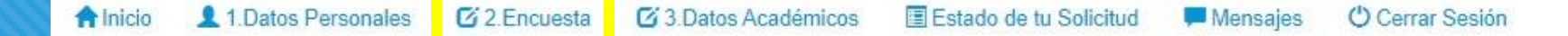

Las preguntas de este relevamiento se proponen conocer mejor las travectorias estudiantiles y los perfiles socio demográficos de quienes se inscriben en progresar. Conocer estas características, así como las percepciones sobre el funcionamiento del programa, nos permitirá las mejoras necesarias para que se cumpla el objetivo de acompañar a los y las estudiantes en sus carreras. Asimismo, las preguntas indagan en la autopercepción identitaria y permitirán la construcción de políticas públicas que tiendan a la visibilización y la reparación histórica de los derechos de las minorías.

La información registrada es confidencial (Ley Nro. 25.326)

Nota: Lo que se responda en esta encuesta no incidirá en la adjudicación de la beca.

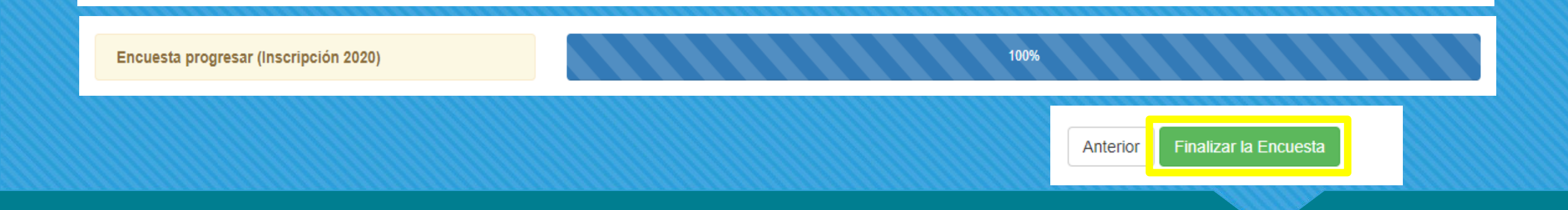

#### **2-Encuesta:**

**Encuest** 

**Tiene3partes.Al llegaral100%presiona"Finalizar Encuesta".**

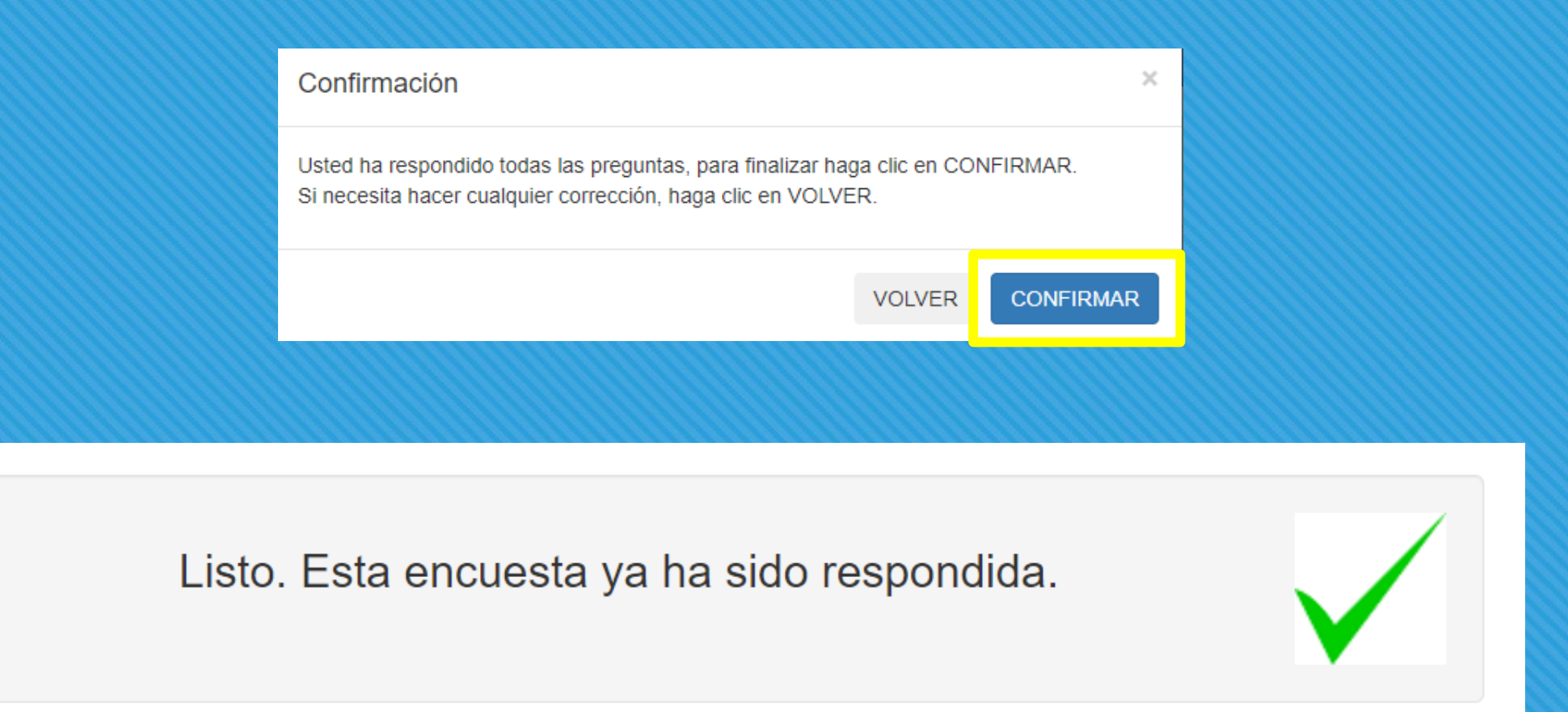

### FINALIZAR ENCUESTA:

Te pedirá confirmación, si está OK te mostrará ese mensaje.

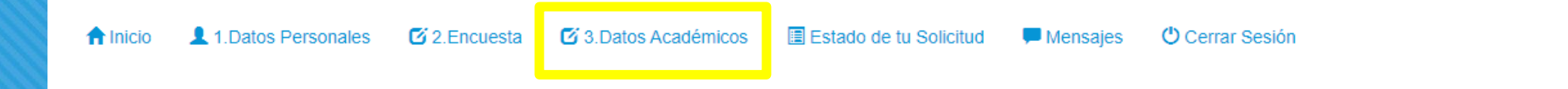

Lineas de Becas - Completar Formulario de Inscripción correspondiente

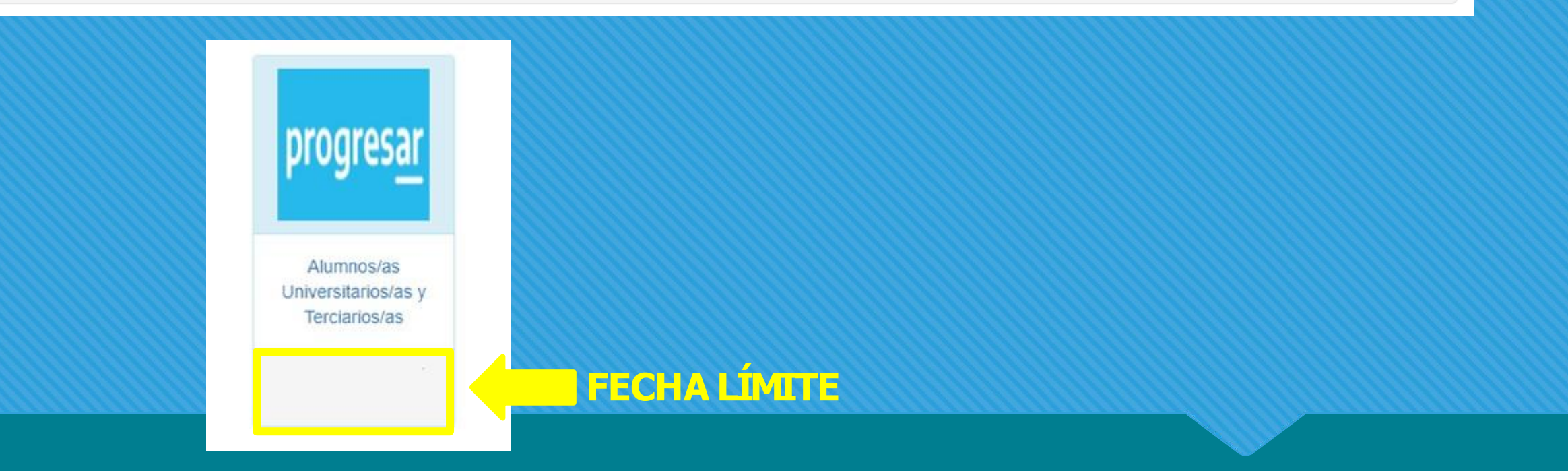

#### 3- Datos Académicos:

Sólo podrás postularte a línea de beca: PROGRESAR.

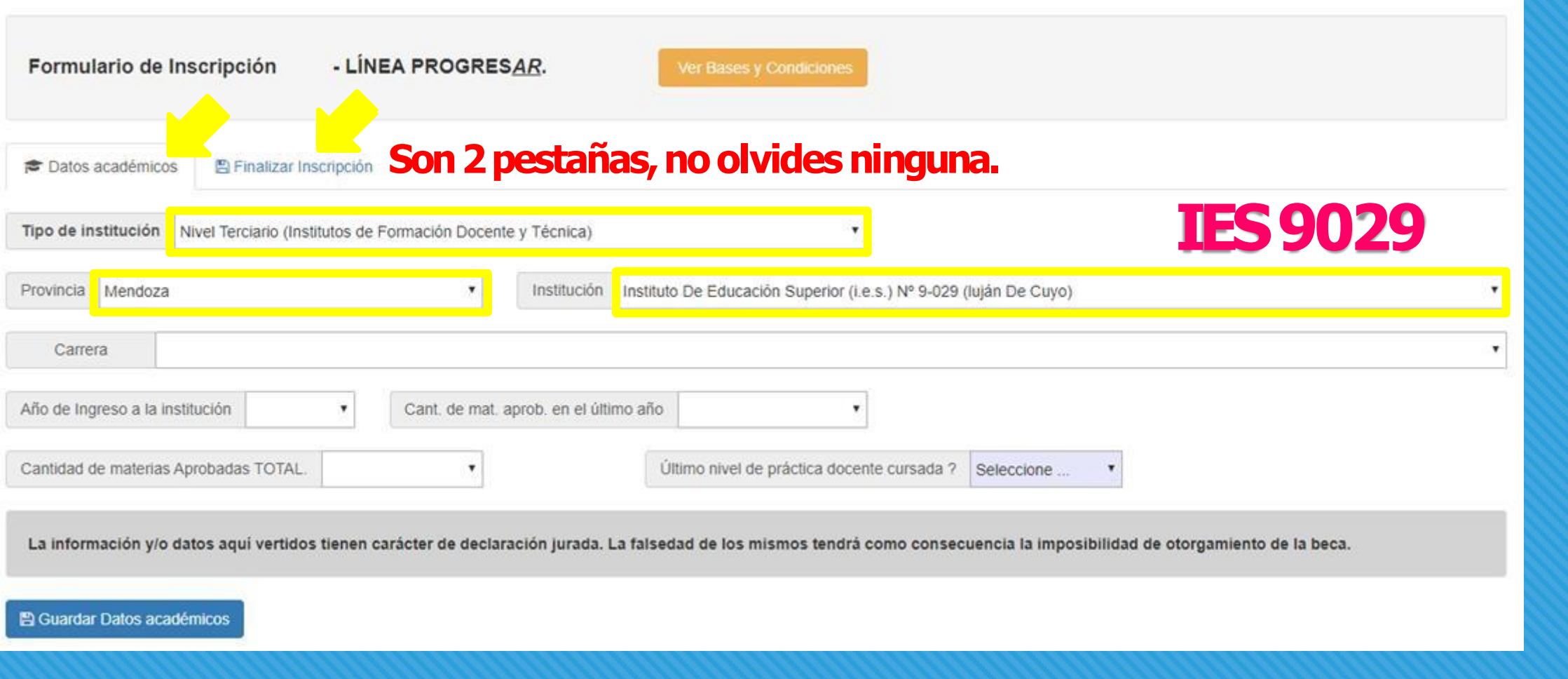

## **DATOS ACADÉMICOS:**

Selecciona el tipo y la Institución como se indica arriba.

## Descarga tu comprobante PDF para cargarlo en la PARTE 3.

## - CERRAR INSCRIPCIÓN -

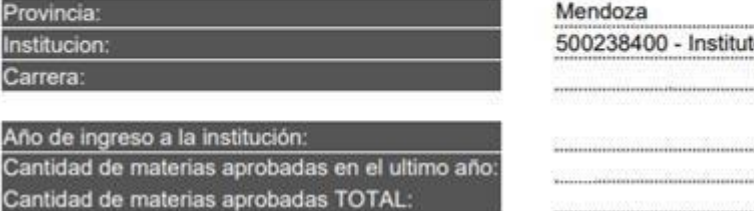

#### to de Educación Superior (I.E.S.) Nº 9-029

**\*Cerrar esta ventana** 

DESCARGAR COMPROBANTE DE INSCRIPCIÓN Podrá verificar el resultado de su evaluación ingresando en el menú 'ESTADO DE MI SOLICITUD'

#### **DATOS ACADÉMICOS**

Datos académicos guardados correctamente

Formulario de incrinción finalizado con éxito

El envío de este formulario implica la aceptación de los términos y condiciones establecidos en el Reglamento General del Programa A epto los términos y condiciones establecidos en el Reglamento General del Programa

Este formulario tiene carácter de declaración jurada y la omisión o falsedad de los datos declarados serán causal de rechazo de la solicitud o cese del beneficio

■ Cerrar Inscripción (y enviar Formulario)

#### Su inscripción ha sido recibida y está en proceso de evaluación.

Podrá verificar el resultado de su evaluación ingresando en la opción "ESTADO DE MI SOLICITUD" del menú principal.

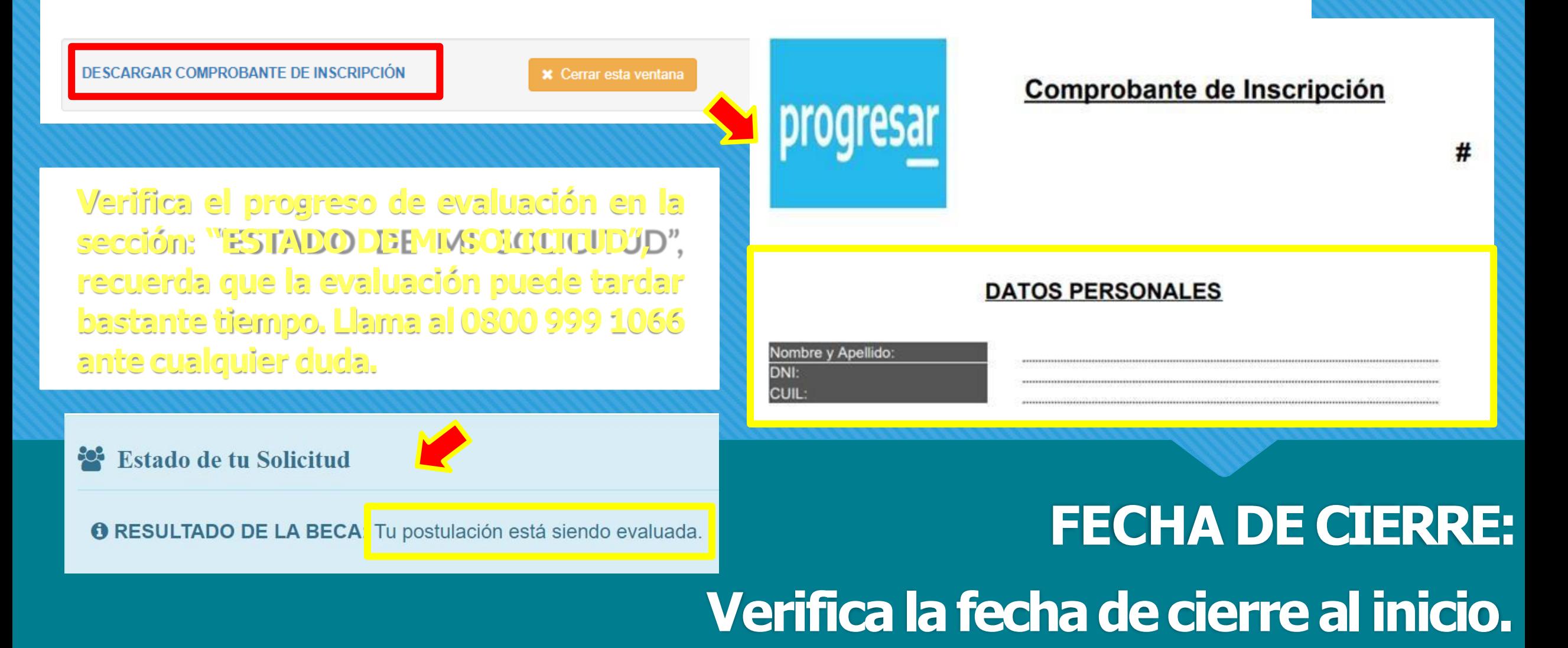

## **II. COMPLETA ELSEGUNDO PASO: CERTIFICACIÓNACADÉMICA**

Al realizar el paso 2 para descargar el formulario debes hacer Click en:  $"\rightarrow$  DESCARGAR: FORMULARIO DE CERTIFICACIÓN ACADÉMICA"

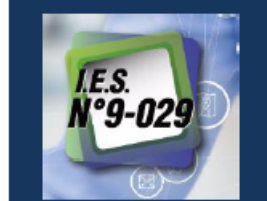

**INSTITUTO DE EDUCACIÓN SUPERIOR 9-029** LUJÁN DE CUYO, MENDOZA.

#### **CERTIFICACIÓN ACADÉMICA BECAS 2022**

#### $\rightarrow$  Datos Personales

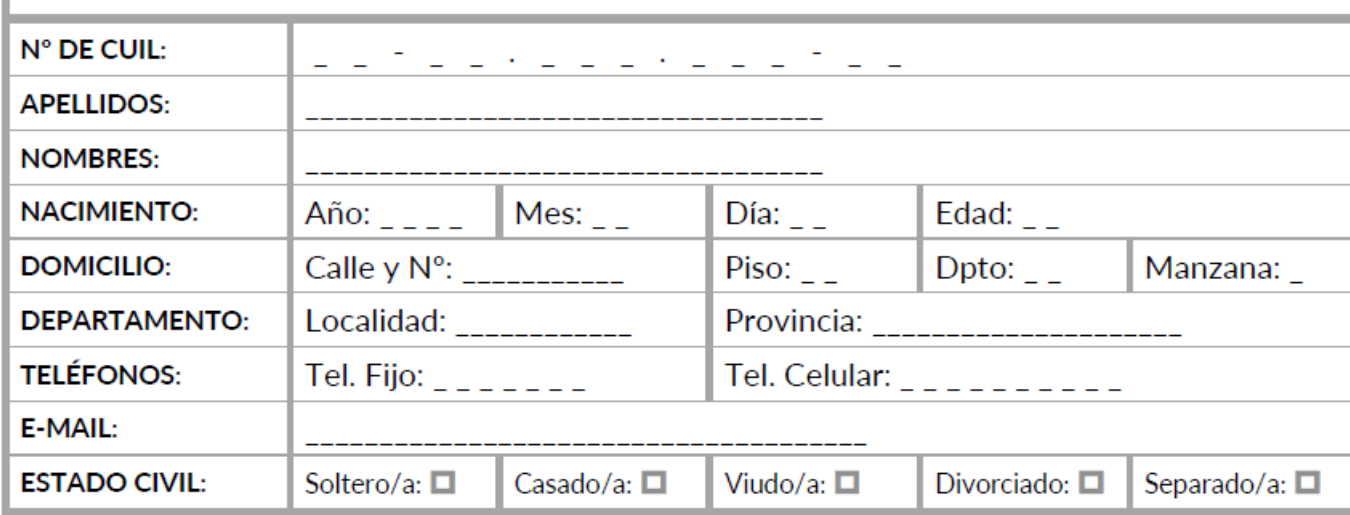

## **COMPLETAR CORRECTAMENTE LA CERTIFICACIÓN ACADÉMICA**

1. De todos los pasos proporcionados para la obtención de la beca, este, es de vital importancia porque contiene el avance en tu carrera.

2. Ante todo, debes leerlo con atención sin completarlo.No olvides que el mismo tiene notas al pie de página.

3. Después de llenarlo debes hacerlo firmar por tu Bedel y colocarle los sellos solicitados (Sin excepción).

4. Debes escanear el formulario ya firmado y cargarlo como PDF en el paso número 3.(paso final).

## **III.COMPLETA ELTERCER PASO: FORMULARIO INSTITUCIONAL**

Debes aceptar los términos y condiciones del mismo para que se habiliten los campos a completar. No podrás completar el paso 3 si antes no has realizado los anteriores y ya cuentas digitalizado ambos comprobantes.

#### ¡IMPORTANTE! ANTES DE EMPEZAR \*

O Antes de completar el procedimiento declaro conocer los Términos y Condiciones referente a Becas en https://www.argentina.gob.ar/educacion/becasprogresar como así también doy mi consentimiento, tratándose del NIVEL SUPERIOR, que este es un proceso de AUTOGESTIÓN: en la inscripción, adjudicación y reclamo como en cualquier otro procedimiento que este Organismo Nacional determine para las mismas. Del mismo modo Confirmo conocer el RAI y los plazos de gestión para cada trámite y los pasos establecidos para cada uno de ellos. IMPORTANTE: debes contar con un email al que tengas acceso: allí te informarán los distintos pasos a seguir.

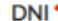

Coloque su número de DNI

#### SELECCIONE LA LÍNEA DE BECA A SOLICITAR<sup>+</sup>

SEDE<sup>+</sup>

#### SELECCIONE EL AÑO<sup>\*</sup>

**EPRIMERO E SEGUNDO E TERCERO E CUARTO** 

#### DIVISIÓN O COMISIÓN \*

**APELLIDO** 

prueba@ies9029.edu.ar

© Confirmar envío de comprobante por E-mail.

E-MAIL\*

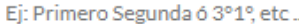

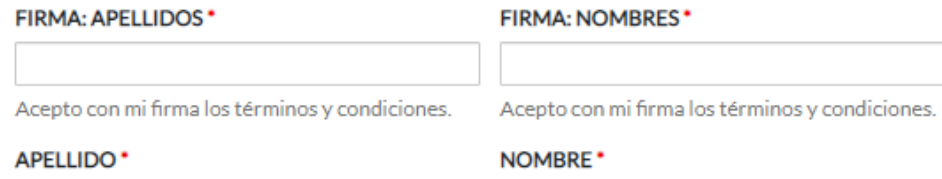

Nombre

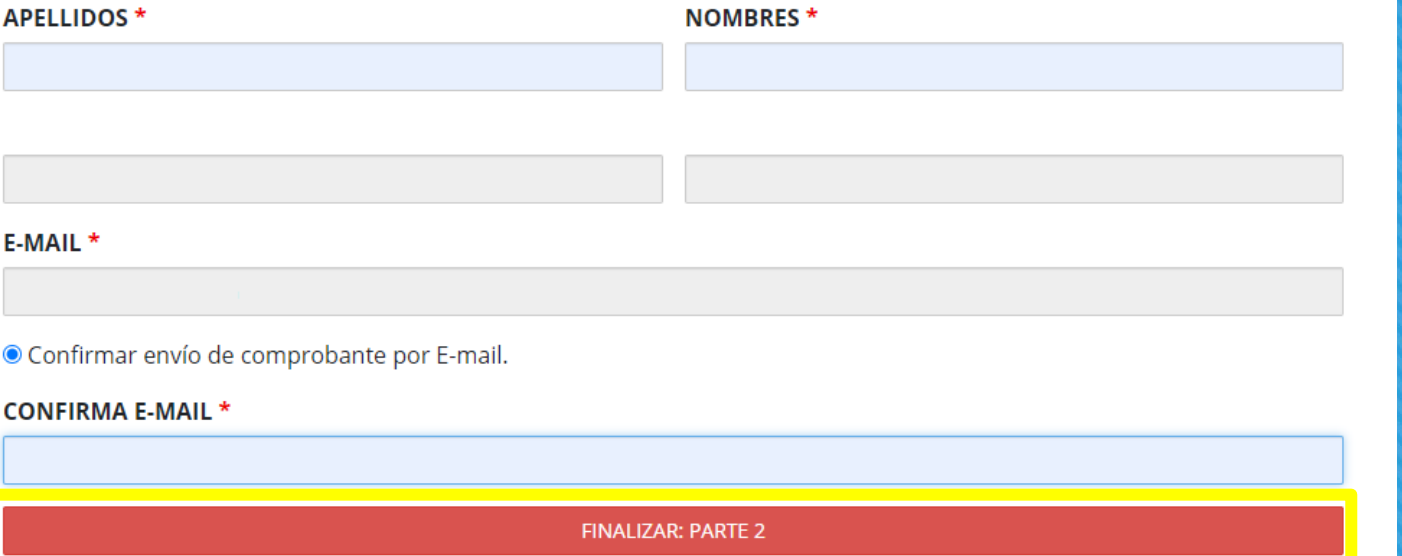

## Completa el formulario, verifica tus datos y luego finaliza.

 $\overline{\mathbf{v}}$ 

 $\boldsymbol{\mathrm{v}}$ 

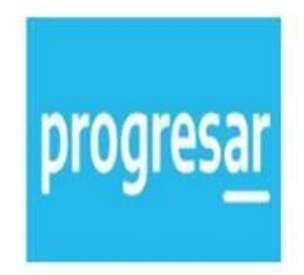

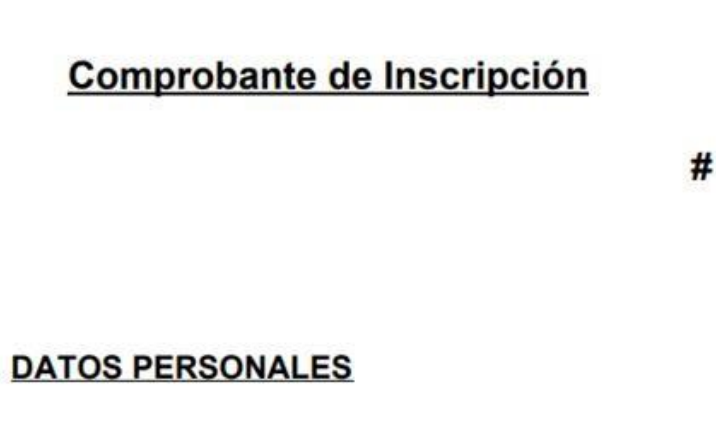

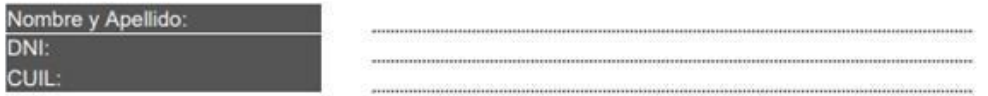

**TADJUNTAR** 

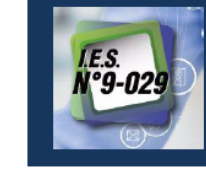

**INSTITUTO DE EDUCACIÓN SUPERIOR 9-029** LUJÁN DE CUYO. MENDOZA.

#### **CERTIFICACIÓN ACADÉMICA BECAS 2022**

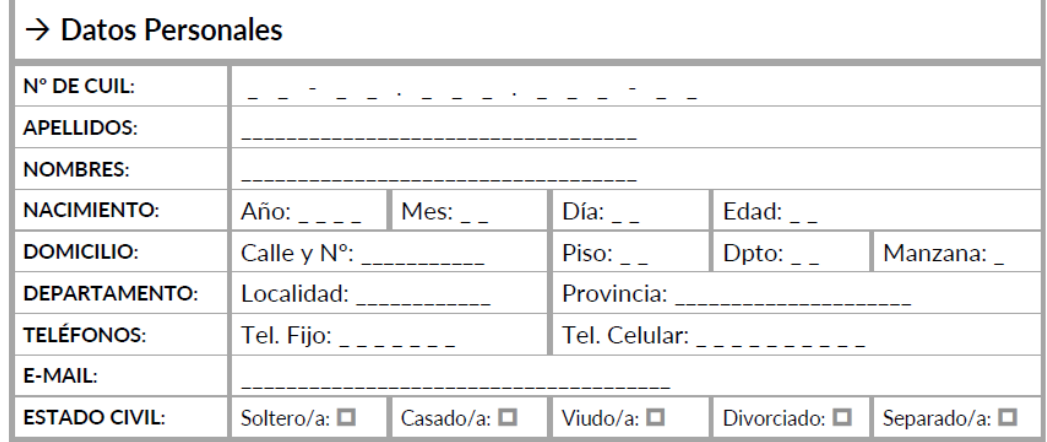

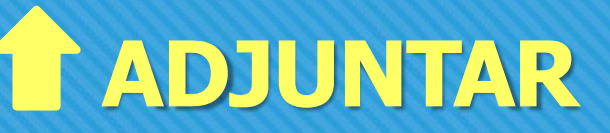

Debes adjuntar ambos comprobantes en formato PDF: El de PROGRESAR y la CERTIFICACIÓN ACEDEMICA.

#### Estimada/o: APELLIDO, Nombre.

#### PASO 1: COMPLETADO EXITOSAMENTE!

La información se ha enviado al Área de "Asuntos Estudiantiles" (BECAS). Ante cualquier duda o consulta puedes enviar un e-mail a becas@ies9029.edu.ar

#### IMPORTANTE:

Revisa el SPAM y coloca nuestro e-mail como deseado. Los envíos automáticos de trámites se reciben desde: noresponder@ies9029.edu.ar

Ahora debes continuar con el PASO 2. No olvides GUARDAR el número de este comprobante Institucional. Realiza un print de pantalla o bien conservar el e-mail.

BECAS2020-11.111.111-IES9029

Al finalizar el paso 3, si todo está correcto: obtendrás un mensaje por pantalla con los datos del comprobante. Al mismo tiempo recibirás en tu e-mail una copia del trámite.

# **¿CONSULTAS O DUDAS?**

 **Ante cualquier duda o consulta puedes solicitar la ayuda de tu bedel para completar la "Certificación Académica" o bien contactarte conlos/lasreferentesdeAsuntosEstudiantiles. Tambiénpuedesescribirune-maila:[becas@ies9029.edu.ar](mailto:becas@ies9029.edu.ar)**

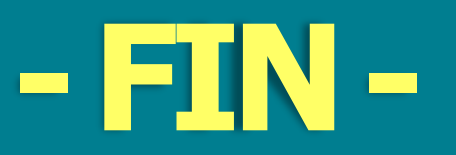